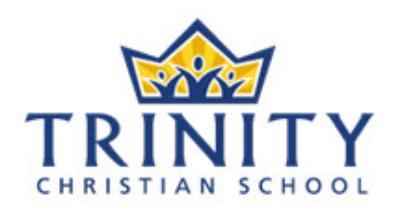

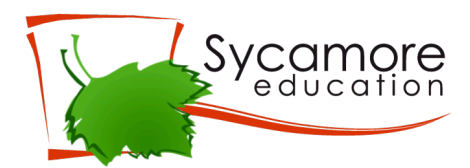

## **Setting up your Parent Account**

- 1. There will be an email in your inbox with an invitation from Sycamore to log in to your parent account. Follow the link provided.
- 2. Enter your login information that was provided in the email.
- appear.) *Sycamore)Educa-on)at)a)Glance) Parents1&1Students will need to do this step on any new computer/device that you use to access Sycamore via the*  3. Follow the steps to set up your internet browser to allow popups from Sycamore. **This is one** of the most important steps in setting up your account. Once you have completed the setup click on the blue button at the top right that says "Got it. Do not show this to me again.". *You website.*
- $\theta$ <sub>1</sub>  $\theta$ <sub>1</sub>  $\theta$ <sub>1</sub>  $\theta$ <sub>1</sub> 4. Change your password and click the blue button at the top right that says "Submit."
- 5. You're done the initial setup!

*•1Access1Classroom1Documents1* **Two Ways to Access Sycamore after Initial Setup** *•1View1Student1Directory1*

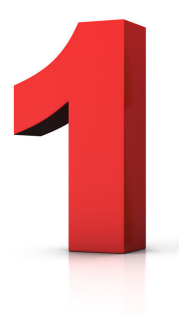

You can access Sycamore from any device that has access to an internet **browser like Chrome, Firefox, Internet Explorer, etc. Just type in**  $\overline{r}$  *Interstead* app.sycamoreeducation.com, enter your School ID (3040), your username and password and you are in.

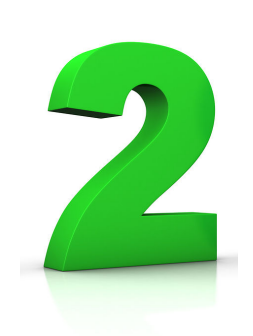

every) morning) from) 8:30A8:50) to) Go to your Android or iOS app store and search for **Sycamore School: Family** and download the Sycamore app.

*A Parent Manual can be found when logged into Sycamore Education located under System Help/ Online Manuals.* In order to log in on the app, enter your School ID (3040), your username and password and you are in.

## **Questions? Need Help?**

If you have questions or need help, please contact Karlene Patrick at karlene.patrick@tcsonline.ca for support.